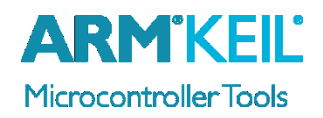

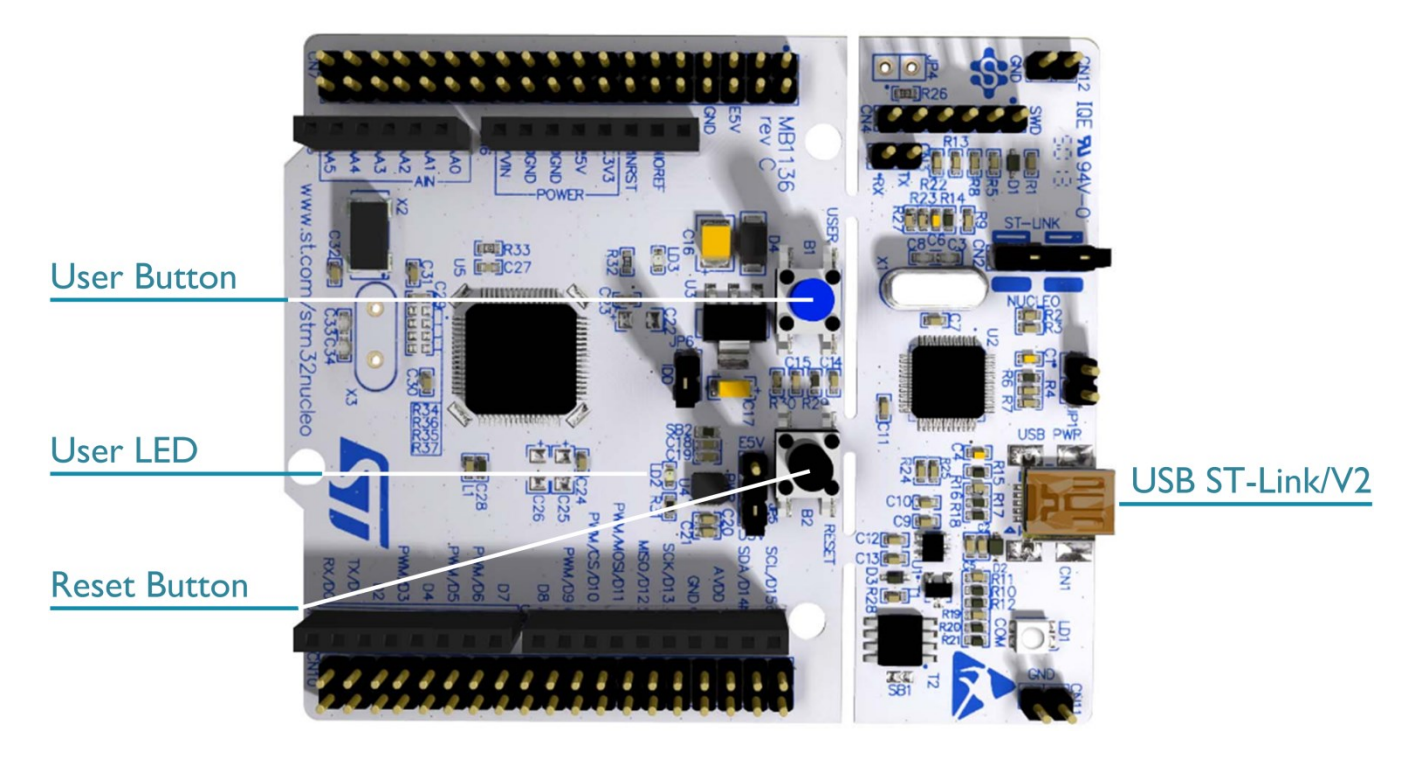

### **Install Keil MDK Version 5**

• Download and install the MDK Core from [www.keil.com/mdk5/install](file:///C:/Working/AppNotes/Quick%20Start%20Guides/STM32E/www.keil.com/mdk5/install)

**Add Software Pack** using the Pack Installer

- **Keil::STM32F4xx\_DFP** STMicroelectronics STM32F4 Series Device Support
- **Keil::STM32NUCLEO\_BSP** STMicroelectronics NUCLEO Board Support

### **Power up the board**

- Do **not** connect the board to the PC! Go to C:\Keil\_v5\ARM\STLink\USBDriver and double-click **stlink\_winusb\_install.bat** to install the drivers for the on-board USB ST-Link/V2.
- Connect a USB power supply **USB ST-Link/V2** port to the computer using a Mini USB cable. Windows recognizes the ST-Link/V2 device and installs the drivers automatically.

#### **Verify Installation** using example projects provided in the Software Pack

 Copy an example using the Pack Installer. Compile, download to Flash, and debug the application. The provided examples are ready to run.

### **More Information**

- Getting Started User's Guide [www.keil.com/gsg](http://www.keil.com/gsg)
- 

### **Related Products**

- 
- 

• Board Information http://www.keil.com/boards2/st/nucleo f446re

MDK Version 5 [www.keil.com/mdk5](http://www.keil.com/mdk5) MDK-Professional Middleware [www.keil.com/mdk5/middleware](http://www.keil.com/mdk5/middleware)

# **Debug and Trace Configuration**

# STMicroelectronics STM32F446RE NUCLEO-64 Board

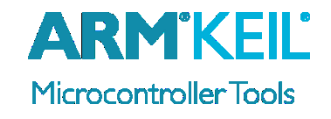

# **Enable ST-Link Debugger**

Select **Options for Target Select <b>ALT+F7**. Go to the **Debug** tab and select the **ST-Link Debugger**.

# **Connect Using SWD**

Click on the **Settings** button. On the **Debug** tab select the Port **SW**. This board does not support JTAG.

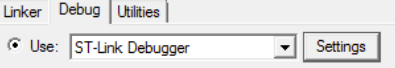

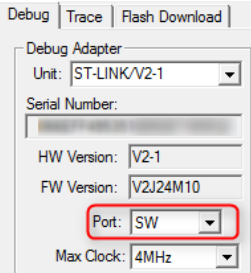

# **Configure Trace using Serial Wire Viewer**

Go to the **Trace** tab and enter the correct CPU **Core Clock** speed as specified in your project. Check the **Trace Enable** box.

When debugging, the Status bar shows information about the Trace connection.

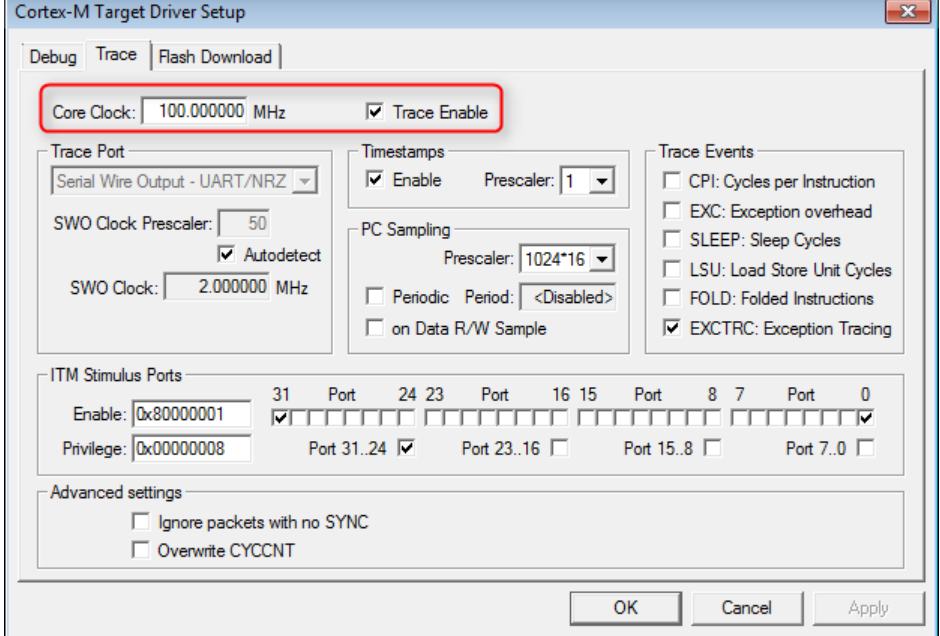